### **Sun Network QDR InfiniBand Gateway Switch**

Product Notes for Firmware Version 2.0

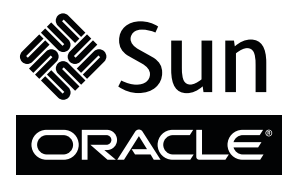

Part No.: E26705-05 February 2013, Revision A Copyright © 2012, 2013 Oracle and/or its affiliates. All rights reserved.

This software and related documentation are provided under a license agreement containing restrictions on use and disclosure and are protected by intellectual property laws. Except as expressly permitted in your license agreement or allowed by law, you may not use, copy, reproduce, translate,<br>broadcast, modify, license, transmit, distribute, exhibit, perform, publis

The information contained herein is subject to change without notice and is not warranted to be error-free. If you find any errors, please report them to us in writing.

If this is software or related software documentation that is delivered to the U.S. Government or anyone licensing it on behalf of the U.S. Government, the following notice is applicable:

U.S. GOVERNMENT RIGHTS Programs, software, databases, and related documentation and technical data delivered to U.S. Government customers are "commercial computer software" or "commercial technical data" pursuant to the applicable Federal Acquisition Regulation and agency-specific<br>supplemental regulations. As such, the use, duplication, disclosure, modification, 52.227-19, Commercial Computer Software License (December 2007). Oracle USA, Inc., 500 Oracle Parkway, Redwood City, CA 94065.

This software or hardware is developed for general use in a variety of information management applications. It is not developed or intended for use in any<br>inherently dangerous applications, including applications which may applications, then you shall be responsible to take all appropriate fail-safe, backup, redundancy, and other measures to ensure the safe use. Oracle Corporation and its affiliates disclaim any liability for any damages caused by use of this software or hardware in dangerous applications.

Oracle and Java are registered trademarks of Oracle and/or its affiliates. Other names may be trademarks of their respective owners.

AMD, Opteron, the AMD logo, and the AMD Opteron logo are trademarks or registered trademarks of Advanced Micro Devices. Intel and Intel Xeon are<br>trademarks or registered trademarks of Intel Corporation. All SPARC trademark SPARC International, Inc. UNIX is a registered trademark licensed through X/Open Company, Ltd.

This software or hardware and documentation may provide access to or information on content, products, and services from third parties. Oracle Corporation and its affiliates are not responsible for and expressly disclaim all warranties of any kind with respect to third-party content, products, and services. Oracle Corporation and its affiliates will not be responsible for any loss, costs, or damages incurred due to your access to or use of third-party content, products, or services.

Copyright © 2012, 2013 Oracle et/ou ses affiliés. Tous droits réservés.

Ce logiciel et la documentation qui l'accompagne sont protégés par les lois sur la propriété intellectuelle. Ils sont concédés sous licence et soumis à des<br>restrictions d'utilisation et de divulgation. Sauf disposition de

Les informations fournies dans ce document sont susceptibles de modification sans préavis. Par ailleurs, Oracle Corporation ne garantit pas qu'elles soient exemptes d'erreurs et vous invite, le cas échéant, à lui en faire

Si ce logiciel, ou la documentation qui l'accompagne, est concédé sous licence au Gouvernement des Etats-Unis, ou à toute entité qui délivre la licence de ce logiciel ou l'utilise pour le compte du Gouvernement des Etats-Unis, la notice suivante s'applique :

U.S. GOVERNMENT RIGHTS. Programs, software, databases, and related documentation and technical data delivered to U.S. Government customers are "commercial computer software" or "commercial technical data" pursuant to the applicable Federal Acquisition Regulation and agency-specific supplemental regulations. As such, the use, duplication, disclosure, modification, and adaptation shall be subject to the restrictions and license terms set forth in the applicable Government contract, and, to the extent applicable by the terms of the Government contract, the additional rights set forth in FAR<br>52.227-19, Commercial Computer Software License (December 2007). Or

Ce logiciel ou matériel a été développé pour un usage général dans le cadre d'applications de gestion des informations. Ce logiciel ou matériel n'est pas<br>conçu ni n'est destiné à être utilisé dans des applications à risque utilisez ce logiciel ou matériel dans le cadre d'applications dangereuses, il est de votre responsabilité de prendre toutes les mesures de secours, de<br>sauvegarde, de redondance et autres mesures nécessaires à son utilisati déclinent toute responsabilité quant aux dommages causés par l'utilisation de ce logiciel ou matériel pour ce type d'applications.

Oracle et Java sont des marques déposées d'Oracle Corporation et/ou de ses affiliés.Tout autre nom mentionné peut correspondre à des marques appartenant à d'autres propriétaires qu'Oracle.

AMD, Opteron, le logo AMD et le logo AMD Opteron sont des marques ou des marques déposées d'Advanced Micro Devices. Intel et Intel Xeon sont des<br>marques ou des marques déposées d'Intel Corporation. Toutes les marques SPARC déposées de SPARC International, Inc. UNIX est une marque déposée concédée sous licence par X/Open Company, Ltd.

Ce logiciel ou matériel et la documentation qui l'accompagne peuvent fournir des informations ou des liens donnant accès à des contenus, des produits et des services émanant de tiers. Oracle Corporation et ses affiliés déclinent toute responsabilité ou garantie expresse quant aux contenus, produits ou services émanant de tiers. En aucun cas, Oracle Corporation et ses affiliés ne sauraient être tenus pour responsables des pertes subies, des coûts occasionnés ou des dommages causés par l'accès à des contenus, produits ou services tiers, ou à leur utilisation.

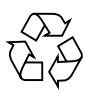

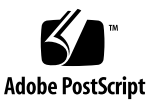

# **Contents**

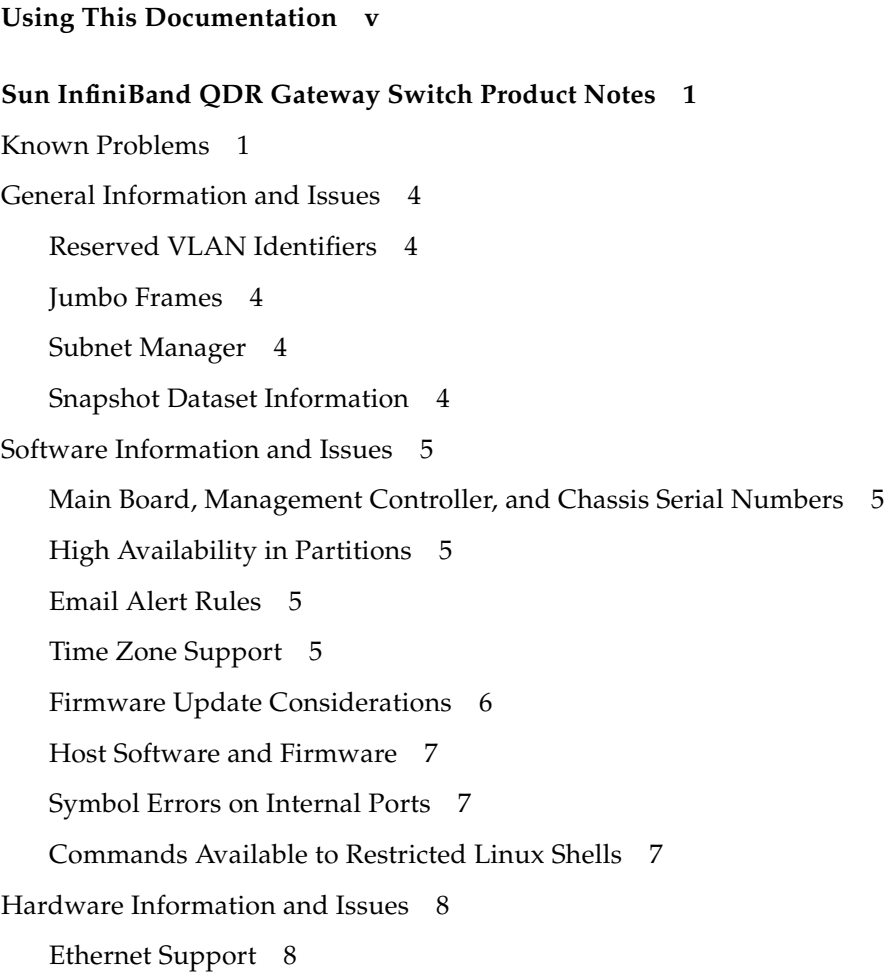

[Number of LAGs](#page-13-2) 8

[Unusable Ports](#page-13-3) 8

[Documentation Information and Issues](#page-13-4) 8

[smpartition](#page-13-5) Command Guidelines 8

[VNIC Configuration on Linux Hosts in Gateway Manual Mode](#page-15-0) 10

[Corrections to Creating Virtual I/O Adapters \(Oracle Solaris\)](#page-16-0) 11

- ▼ [Set Up VIOAs \(Oracle Solaris\) 1](#page-16-1)1
- ▼ [Configure IP Addresses on the Data Link \(Oracle Solaris\) 1](#page-19-0)4

[SNMP V3 Protocol Passwords 1](#page-21-0)6

[Features and Functionality Documented 1](#page-21-1)6

- ▼ [Acquire the BXOFED Software 1](#page-21-2)6
- ▼ [Acquire the ConnectX-2 Firmware 1](#page-23-0)8

[Upgrading the Gateway Firmware 1](#page-24-0)9

- ▼ [Acquire the Gateway Firmware Package \(CLI\)](#page-24-1) 19
- ▼ [Upgrade the Gateway Firmware \(CLI\) 2](#page-26-0)1

# <span id="page-4-0"></span>Using This Documentation

This document provide last-minute information regarding the installation, administration, and service of the Sun Network QDR InfiniBand Gateway Switch from Oracle.

- ["Related Documentation" on page v](#page-4-1)
- ["Feedback" on page v](#page-4-2)
- ["Access to Oracle Support" on page vi](#page-5-0)

# Related Documentation

<span id="page-4-1"></span>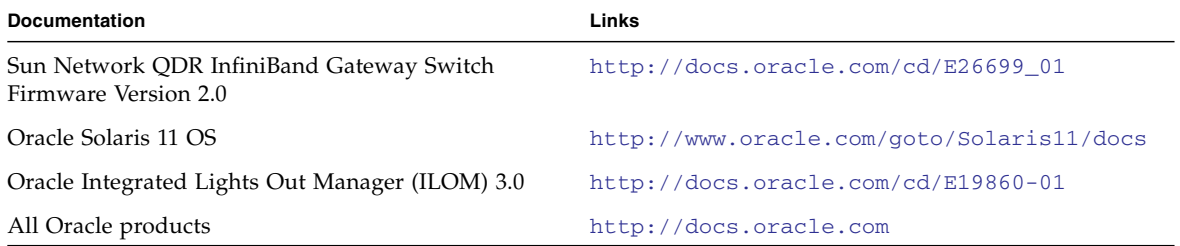

# <span id="page-4-2"></span>Feedback

Provide feedback about this documentation at:

# <span id="page-5-0"></span>Access to Oracle Support

Oracle customers have access to electronic support through My Oracle Support. For information, visit [http://www.oracle.com/pls/topic/lookup?ctx=acc&id=](http://www.oracle.com/pls/topic/lookup?ctx=acc&id=info) [info](http://www.oracle.com/pls/topic/lookup?ctx=acc&id=info) or <http://www.oracle.com/pls/topic/lookup?ctx=acc&id=trs> visit if you are hearing impaired.

# <span id="page-6-0"></span>Sun InfiniBand QDR Gateway Switch Product Notes

These product notes provide last-minute, late-breaking information regarding the gateway. These notes pertain to the release of the 2.0.8-1 firmware for the gateway.

# Known Problems

The following table describes known problems with the gateway.

<span id="page-6-1"></span>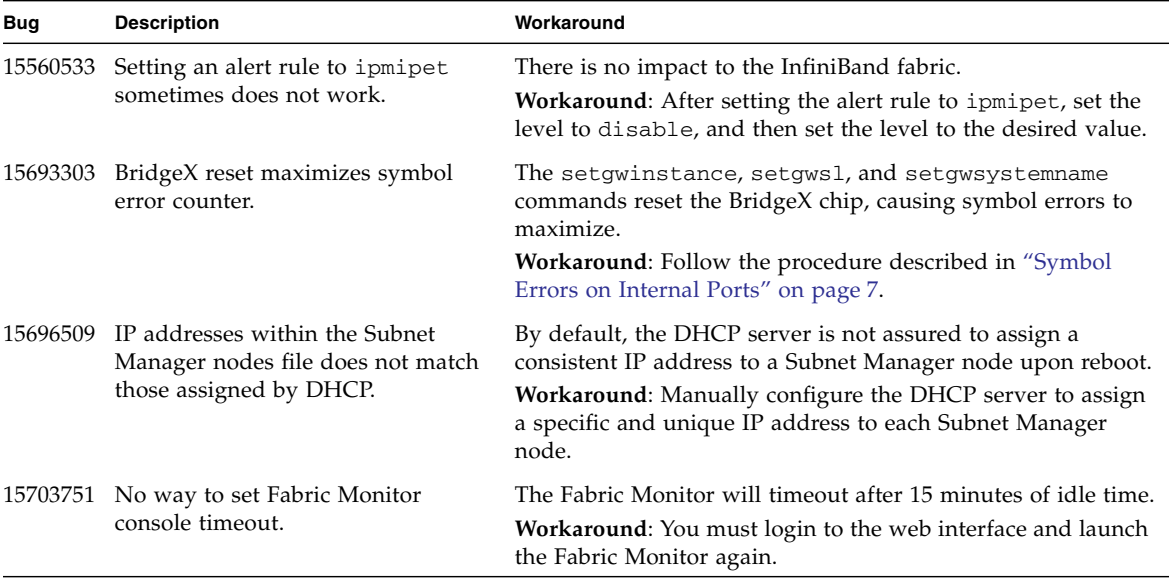

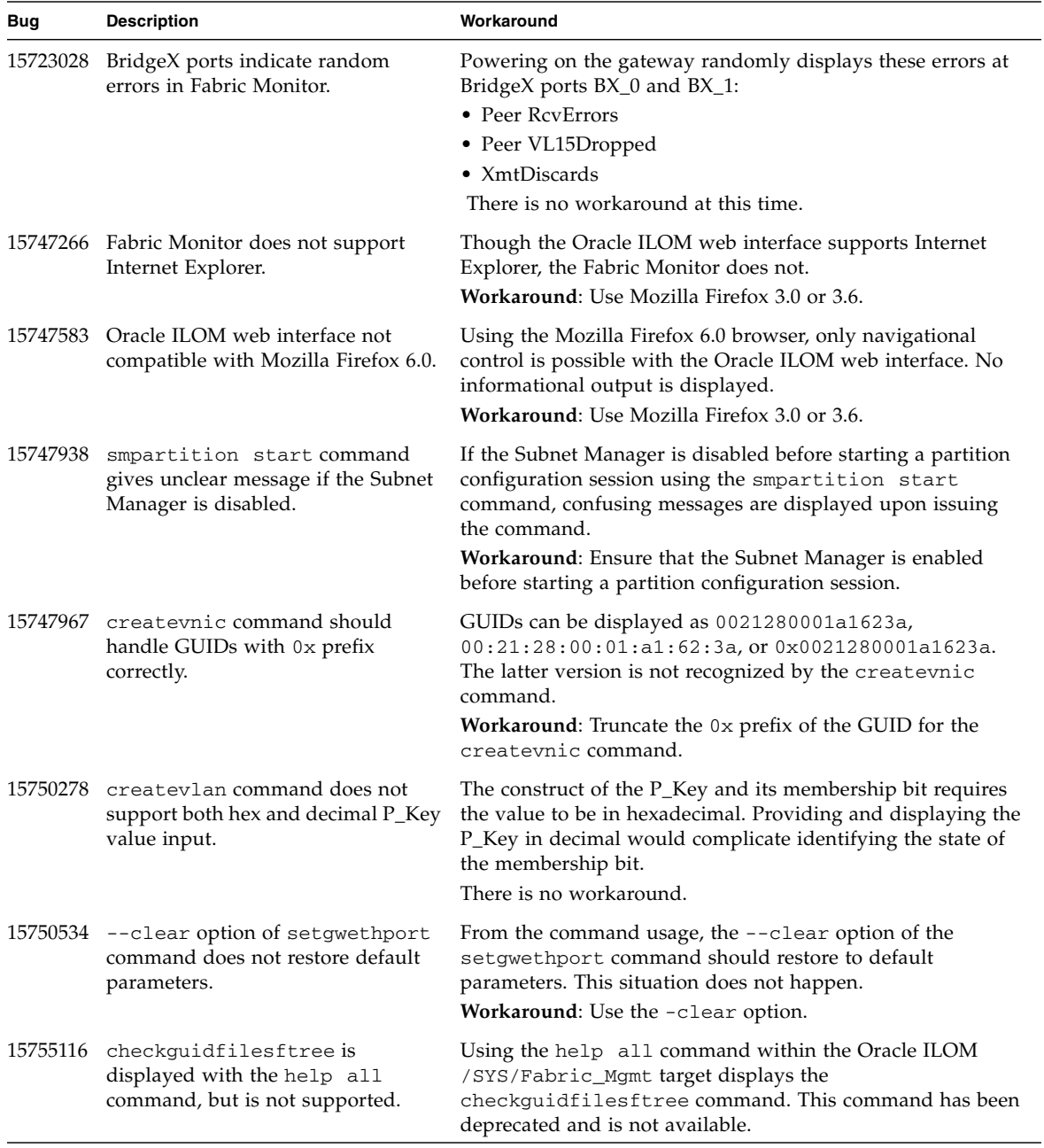

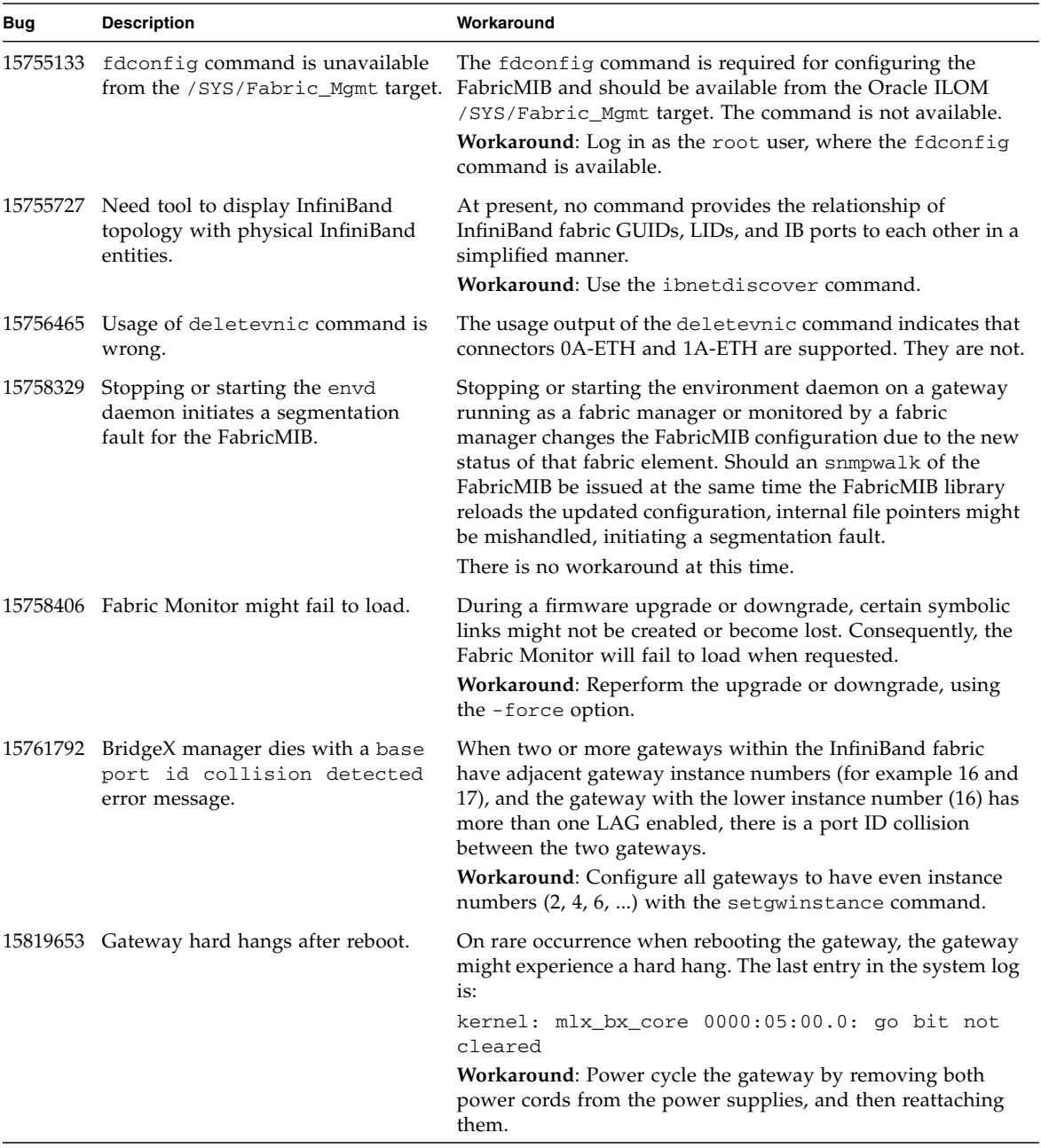

# <span id="page-9-0"></span>General Information and Issues

## <span id="page-9-1"></span>Reserved VLAN Identifiers

When creating VLANs, use VLAN identifiers 2 through 4094. According to the IEEE 802.1Q specification, VLAN ID 0 is used for the priority tag, and VLAN ID 1 is usually reserved for a switch or bridge management VLAN.

## <span id="page-9-2"></span>Jumbo Frames

Consider the following issues for Jumbo Frames:

- True Jumbo Frames are not supported.
- The maximum MTU is limited by the MTU of the InfiniBand fabric.
- The MTU of the HCA is 2048 by default, but can be increased up to 4096.
- The default MTU of the I4 switch chip and BridgeX chips is 4096.

The gateway supports Jumbo Frames up to the InfiniBand limit of 4096 bytes.

You must configure the entire InfiniBand fabric to use a 4096 MTU. This configuration includes configuring the Subnet Manager, InfiniBand devices, and the ConnectX HCAs. You can configure a ConnectX HCA by activating the set\_4k\_mtu parameter of the HCA's mlx4\_core module.

### <span id="page-9-3"></span>Subnet Manager

Access to the VNICs through the gateway requires an active Subnet Manager for the InfiniBand fabric. The management controller within the gateway is already configured with a Subnet Manager. You can enable the Subnet Manager with the enablesm command.

### <span id="page-9-4"></span>Snapshot Dataset Information

The normal, fruid, and full datasets of the snapshot utility are currently equivalent and contain the same data in the snapshot.

# <span id="page-10-0"></span>Software Information and Issues

## <span id="page-10-1"></span>Main Board, Management Controller, and Chassis Serial Numbers

The gateway documentation describes how to retrieve the chassis serial number using the showfruinfo command or the /SYS/MB Oracle ILOM target. These methods actually display the serial number of the main board and the management controller respectively, and not the gateway chassis. The gateway chassis serial number is provided on the pull-out tab on the left side front of the gateway chassis, adjacent to power supply 0.

## <span id="page-10-2"></span>High Availability in Partitions

To allow communication fail-over between HCAs belonging to the same operating system instance, the HCA ports must be members of the same partition and have identical membership type (full or limited).

Having both full and limited port memberships within a partition for the same operating system instance creates a configuration instability that might cause subtle communication problems.

## <span id="page-10-3"></span>Email Alert Rules

You must specify the value of the email\_custom\_sender property of an email alert rule, because the alert does not use the custom\_sender property of the /SP/clients/smtp target.

## <span id="page-10-4"></span>Time Zone Support

The following time zones are only supported in firmware versions 1.3.4, 2.0.7-2, and 2.0.8-1. If you upgrade or downgrade to a firmware version other than 1.3.4, 2.0.7-2, or 2.0.8-1 you must set an alternative time zone.

- America/Argentina/Salta
- America/Argentina/San\_Luis
- America/Bahia Banderas
- America/Kralendijk
- America/Lower\_Princes
- America/Matamoros
- America/Metlakatla
- America/North\_Dakota/Beulah
- America/Ojinaga
- America/Santa Isabel
- America/Santarem
- America/Sitka
- Antarctica/Macquarie
- Asia/Ho Chi\_Minh
- Asia/Kathmandu
- Asia/Kolkata
- Asia/Novokuznetsk
- Pacific/Chuuk
- Pacific/Pohnpei

### <span id="page-11-0"></span>Firmware Update Considerations

If you are going to downgrade the firmware to a version earlier than 2.0, you must remove user partitions and depopulate the Subnet Manager nodes list. Refer to *Gateway Administration*, removing partitions for firmware downgrade.

If you are going to downgrade from firmware 2.0.*x* to 1.3.4\_1 or earlier, you might see these type of messages in the /var/log/message file after the downgrade:

```
lda: Unknown config parameter: ErrLogCount=100; .
```

```
lda: Unknown config parameter: ErrLogTimeInterval=100; .
```
The ErrLogCount and ErrLogTimeInterval configuration parameters introduced in firmware 2.0.*x* are unknown to firmware version 1.3.4-1 and earlier LDAs. The LDA logs these messages and ignores them from there on. The messages appear once per LDA startup and are harmless.

If you later upgrade from firmware 1.3.4-1 to 2.0.*x* and the ErrLogCount and ErrLogTimeInterval configuration parameters are absent, the 2.0.*x* LDA uses the compiled default values. Consequently, no LDA messages regarding these configuration parameters are recorded.

### <span id="page-12-0"></span>Host Software and Firmware

To configure and use VNICs from an InfiniBand host, the host must have the following software and firmware installed:

- BXOFED software. See ["Acquire the BXOFED Software" on page 16.](#page-21-2)
- ConnectX-2 firmware version 2.7.000 or higher. See ["Acquire the ConnectX-2](#page-23-0) [Firmware" on page 18](#page-23-0).

Both of these software packages are available from Oracle.

### <span id="page-12-1"></span>Symbol Errors on Internal Ports

When starting the gateway or when restarting the Bridge Manager (bxm), there might be 65535 symbol errors on the internal links between the I4 switch chip and the BridgeX chips. These errors are identified in hardware commands such as getportcounters or in InfiniBand commands such as ibdiagnet.

**Workaround**: Manually reset the error counters using the following commands:

```
# getportcounters 1 -R; getportcounters 2 -R; getportcounters 3 -R;
getportcounters 4 -R
```
### Commands Available to Restricted Linux Shells

Typing help all within either the /SYS/Switch\_Diag, /SYS/Gateway\_Mgmt, or /SYS/Fabric\_Mgmt restricted Linux shells lists the commands available to those shells.

In the output, the checkguidfilesftree command is listed, however, the command is not supported.

Conversely, the fdconfig command is not listed in the output, but is supported by the /SYS/Fabric\_Mgmt restricted Linux shell.

# <span id="page-13-0"></span>Hardware Information and Issues

## <span id="page-13-1"></span>Ethernet Support

The gateway supports 10 Gb/sec Ethernet networks.

The following table lists supported hardware to construct one splitter cable for 10 GbE networks.

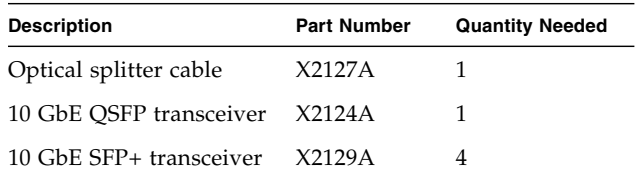

## <span id="page-13-2"></span>Number of LAGs

The gateway supports a maximum of 16 LAGs.

### <span id="page-13-3"></span>Unusable Ports

The ports covered by the Do Not Remove plastic tab are unusable at the time of this document. Do not remove the tab.

# <span id="page-13-4"></span>Documentation Information and Issues

### <span id="page-13-5"></span>smpartition Command Guidelines

When partitioning the InfiniBand fabric with the smpartition command, consider these guidelines during the configuration session:

- Valid P\_Keys for partitioning are  $0 \times 1$  through  $0 \times 7$  fff. However, both  $0 \times 1$  and  $0x7f$ ff are predefined P Keys and cannot be created or deleted with the smpartition command.
- Default entries (ports) in the predefined partitions cannot be removed. However, when you add ports into the predefined partitions using the smpartition add command, the added ports take precedence over the default ALL\_SWITCHES and ALL\_CAS port groupings.
- The SELF and ALL port groupings are not supported by the smpartition command. To specify all ports for a partition use the ALL\_SWITCHES port grouping in conjuction with the ALL\_CAS port grouping in the smpartition add command.
- To remove the ipoib flag from a partition, use the smpartition modify flag command without any additional arguments. The command removes the ipoib flag successfully, but erroneously issues this warning:

Missing port parameter Could not modify partition.

■ If you use EoIB and VNIC functionality in a nondefault partition, you must specify the appropriate BridgeX chips' InfiniBand port GUIDs to the partition.

When you know the VNIC's Ethernet connector, this table provides the respective BridgeX chip's portname.

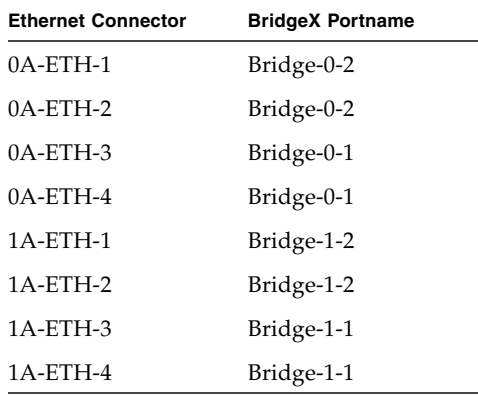

When you know the Portname, you can look in the output of the showgwports command for the respective PortGUID. Using the table and the showgwports command together, when you know the Ethernet connectors used for your VNICs, you can find the respective BridgeX chip's InfiniBand port GUIDs to add to the nondefault partition.

## <span id="page-15-0"></span>VNIC Configuration on Linux Hosts in Gateway Manual Mode

If you are creating VNICs in Gateway Manual Mode, you must follow these conditions.

VNIC names appear frequently in the documentation. For example, the VNICspecific configuration file contains the DEVICE parameter, which format is described as:

DEVICE=*name*

where *name* is suggested to be eth*XX*, and *XX* is a user-specified sequence number. VNIC names of eth0, eth1, ... to eth7 have been problematic with Linux kernels.

A solution is to use this format for the VNIC *name*:

eth*gateway\_instance*\_*VNIC\_instance*

where:

- *gateway\_instance* is the gateway instance number as returned by the showgwconfig command.
- *VNIC\_instance* is a sequential VNIC ID number assigned to the VNIC. You can view the VNIC ID numbers with the showvnics command.

An example VNIC name might be eth03\_03.

Using this new format, the filename for the VNIC-specific configuration file becomes ifcfg-eth*gateway\_instance*\_*VNIC\_instance*. For the previous example, the configuration filename is ifcfg-eth03\_03.

For consistency, the VNIC-specific configuration file *must* contain these two parameters:

DEVICE=*name* HWADDR=*mac*

where:

- *name* is ethgateway\_instance\_*VNIC\_instance* as described previously.
- *mac* is the MAC assigned to the VNIC.

## <span id="page-16-0"></span>Corrections to Creating Virtual I/O Adapters (Oracle Solaris)

In *Gateway Administration*, there are several errors in the procedures for creating VIOAs in Oracle Solaris. Those procedures are corrected here.

<span id="page-16-1"></span>▼ Set Up VIOAs (Oracle Solaris)

**Note –** If the VIOA is to be assigned to a VLAN, you cannot create the VIOA from the gateway. Instead, use the procedure in Gateway Administration, creating Oracle Solaris VNICs.

#### **1. Become superuser of the Oracle Solaris 11 host.**

For this procedure, the Oracle Solaris 11 host name is solaris01.

**2. Display the HCA GUIDs and port GUIDs configured on the host.**

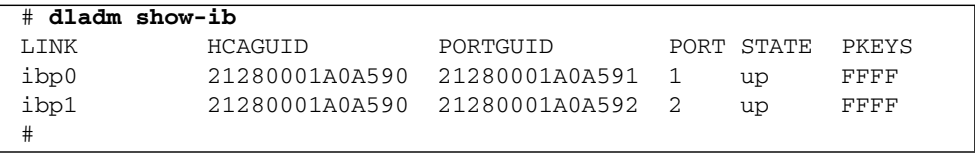

#### **3. Record the host name, HCA GUIDs, and port GUIDs.**

In this example, the HCA GUID is 21280001A0A590, and the port GUIDs are 21280001A0A591 and 21280001A0A592.

**4. From the management controller of the gateway, display the HCAs recognized by the gateway.**

```
FabMan@gateway_name->ibhosts
Ca : 0x0021280001A0A590 ports 2 "solaris01"
```

```
Ca : 0x00212856cd22c040 ports 2 "SUN IB QDR GW switch mnm34-97 Bridge 1"
Ca : 0x0002c903000891aa ports 2 "mnm34-54 HCA-1"
Ca : 0x00212800013ece9e ports 2 "mnm34-55 HCA-1"
Ca : 0x0003ba000100e370 ports 2 "mnm34-60 HCA-1"
.
.
.
FabMan@gateway_name->
```
**5. Compare the output of the** ibhosts **command with the recorded host name, HCA GUIDs, and port GUIDs.**

The port GUIDs are the HCA GUID  $+1$  (port 1) and HCA GUID  $+2$  (port 2), respectively.

**6. Verify that the gateway recognizes the Oracle Solaris 11 host correctly.**

If not, check the cabling between the gateway and the Oracle Solaris 11 host.

**7. Determine if a VIOA has already been assigned to the Oracle Solaris 11 host.**

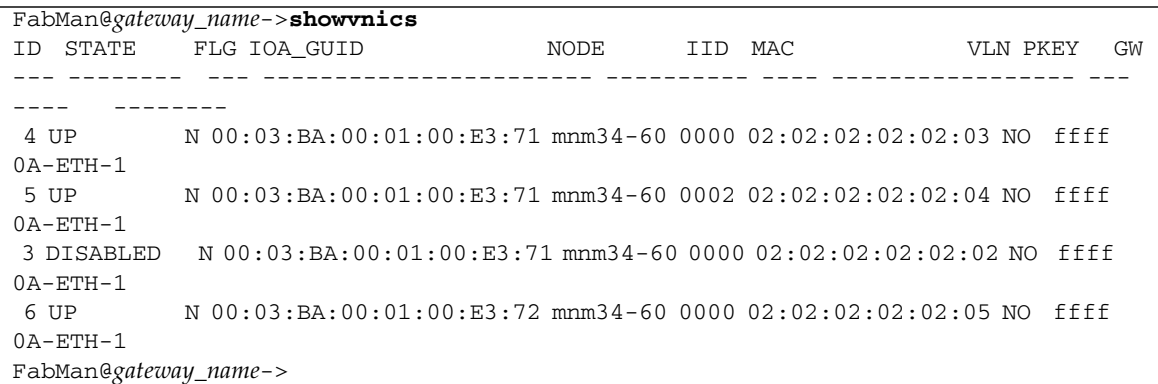

**Note –** Until the IP interface is created on the data link (using the ipadm command) at the Oracle Solaris host, the STATE of the VNIC is WAIT-IOA.

#### <span id="page-17-0"></span>**8. Examine the output by column:**

- STATE The state of the VIOA.
- IOA\_GUID The port GUID of the VIOA. The GUID might be listed several times.
- NODE The host name of the node hosting the VIOA.
- MAC The MAC address assigned to the VIOA. There might be several MAC addresses.
- $\blacksquare$  PKEY The partition key assigned.
- GW The physical connector cabled to the node or host.

#### **9. Determine your next steps.**

- If no port GUID of the Oracle Solaris 11 host is listed, or there are no MAC addresses assigned to the port GUID, go to [Step 10](#page-18-0).
- Otherwise, go to ["Configure IP Addresses on the Data Link \(Oracle Solaris\)"](#page-19-0) [on page 14.](#page-19-0)

#### <span id="page-18-0"></span>**10. Determine your MAC addresses and whether they are to be global or locally administrated.**

**Note –** Each MAC address must be unique and not  $00:00:00:00:00:00$ .

**Note –** Only even numbers are supported for the most significant byte of the MAC address (unicast).

#### **11. Activate the VIOA by assigning a MAC address to it.**

```
FabMan@gateway_name->createvnic connector -guid guid -mac mac_address
-pkey default
```
where:

- *connector* is the name of the connector (0A-ETH-1 to 0A-ETH-4 and 1A-ETH-1 to  $1A-ETH-4$ ).
- *guid* is the global unique identifier of the target port on the host associated with the VIOA.
- *mac\_address* is the MAC address to be assigned to the VIOA.

**Note –** You can use the information from [Step 8](#page-17-0) as a guide.

For example, to assign the MAC address of a0:a5:91:95:30:9a to the VIOA for port GUID 21280001A0A591 through connector 0A-ETH-2:

```
FabMan@gateway_name->createvnic 0A-ETH-2 -guid 0021280001A0A591 -mac
a0:a5:91:95:30:9a -pkey default
VNIC created
FabMan@gateway_name->
```
The VIOA is created and an Ethernet over InfiniBand data link is bound to the VIOA.

#### **12. Verify that the VIOA is active.**

```
FabMan@gateway_name->showvnics
ID STATE FLG IOA_GUID NODE IID MAC VLN PKEY GW
--- -------- --- ----------------------- ---------- ---- ----------------- ---
---- --------
 7 UP N 00:21:28:00:01:A0:A5:91 solaris01 0000 a0:a5:91:95:30:9a NO
ffff 0A-ETH-2
```

```
4 UP N 00:03:BA:00:01:00:E3:71 mnm34-60 0000 02:02:02:02:02:03 NO ffff
0A-ETH-1
5 UP N 00:03:BA:00:01:00:E3:71 mnm34-60 0002 02:02:02:02:02:04 NO ffff
0A-ETH-13 DISABLED N 00:03:BA:00:01:00:E3:71 mnm34-60 0000 02:02:02:02:02:02 NO ffff
0A-ETH-1
6 UP N 00:03:BA:00:01:00:E3:72 mnm34-60 0000 02:02:02:02:02:05 NO ffff
0A-ETH-1FabMan@gateway_name->
```
**Note –** Until the IP interface is created on the data link (using the ipadm command) at the Oracle Solaris host, the STATE of the VNIC is WAIT-IOA.

#### **13. Configure an IP address on the data link.**

See ["Configure IP Addresses on the Data Link \(Oracle Solaris\)" on page 14](#page-19-0).

### <span id="page-19-0"></span>▼ Configure IP Addresses on the Data Link (Oracle Solaris)

- **1. Become superuser of the Oracle Solaris 11 host.**
- **2. Verify that the data link corresponding to the activated VIOA has been created.** For example:

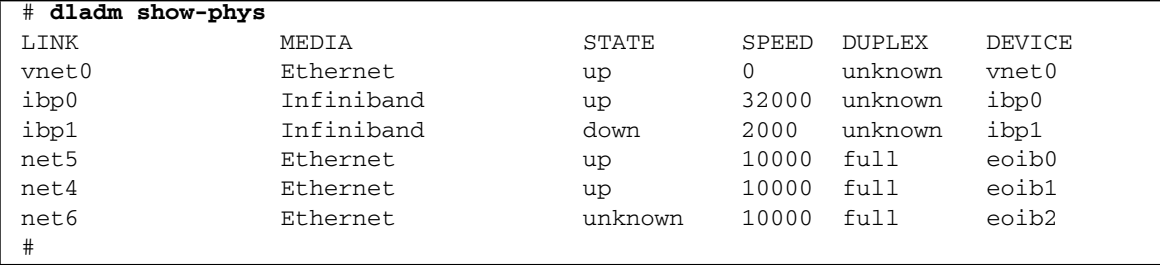

The dladm show-phys command displays all data links corresponding to all hardware devices.

Similarly, the dladm show-link command displays the class, MTU, and state for all data links. For example:

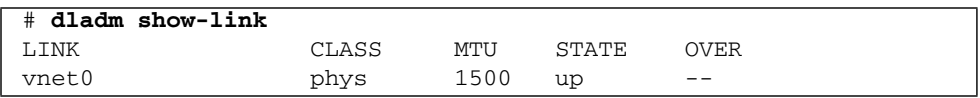

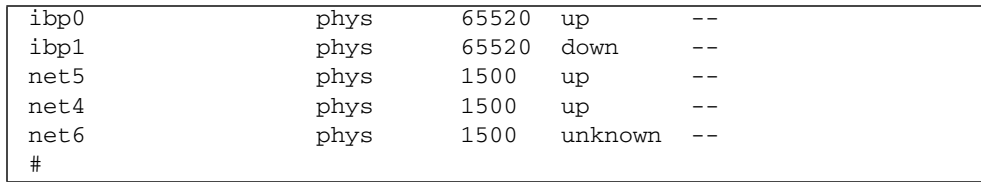

#### **3. Create an IP interface on the data link:**

#### # **ipadm create-ip** *link*

where *link* is the name of the data link. For example:

# **ipadm create-ip net6**

#

**Note –** When you create the IP interface on the data link, the respective VNIC STATE (as seen with the showvnics command) goes from WAIT-IOA to UP.

#### **4. Verify that the interface was created.**

```
# ipadm show-if
IFNAME CLASS STATE ACTIVE OVER
eoib2 ip down no --
#
```
**Note –** You must create the IP interface before an IP address is assigned to it.

#### **5. Assign an IP address to the IP interface.**

# **ipadm create-addr -T static -a** *IP\_address***/24** *IP\_interface***/v4**

where:

- *IP\_address* is the IP address to be assigned to the IP interface.
- *IP\_interface* is the interface corresponding to the data link and VIOA.

For example, to assign the IP address of 192.168.17.24 to IP interface eoib2:

# **ipadm create-addr -T static -a 192.168.17.24/24 eoib2/v4** #

**6. Verify that the IP address was properly assigned.**

# **ipadm show-addr** *IP\_interface***/v4**

where *IP\_interface* is the interface corresponding to the data link and VIOA. For example:

```
# ipadm show-addr eoib2/v4
ADDROBJ TYPE STATE ADDR
eoib2/v4 static ok 192.168.17.24/24
#
```
### <span id="page-21-0"></span>SNMP V3 Protocol Passwords

In sections of *Gateway Remote Management*, authentication and privacy passwords are described for SNMP service user accounts and SNMP V3 protocol commands. For the user accounts and commands, the MD5 and SHA authentication passwords are 8 to 12 characters in length, and the DES privacy password must be exactly 8 characters long.

### <span id="page-21-1"></span>Features and Functionality Documented

The features and functionality described in the gateway documentation has been updated to reflect the firmware starting with version 2.0. Upgrading your gateway firmware to the most current version helps increase gateway functionality. See ["Upgrading the Gateway Firmware" on page 19.](#page-24-0)

<span id="page-21-2"></span>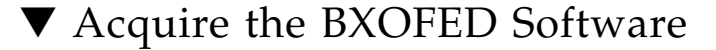

#### **1. Open a web browser on a host that will receive the BXOFED software.**

**2. Go to this URL:**

<http://support.oracle.com>

Oracle's My Oracle Support page is displayed.

#### **3. Sign in if you already have an account.**

The dashboard page is displayed.

**Note –** If you do not have an account, you must register.

**4. Click the Patches & Updates tab.**

The Patches & Updates page is displayed.

- **5. In the Patch Search window, click the Product or Family (Advanced).** The Patch Search window updates.
- **6. In the Product Is field, type BridgeX.**

Possible products are suggested.

**7. Click the most appropriate link.**

The Release Is field might autopropogate with the most current version.

**8. In the Release Is drop-down menu, select the most current version of the BridgeX OFED software.**

For example, BridgeX OFED 1.5.1.

- **9. Click outside of the drop-down menu.**
- **10. Click Search.**

The Patch Search window expands with the search results.

**11. In the Patch Name column, click the patch number link respective to your platform.**

For example, 12621910. The Patch Search window reformats.

**12. Click Read Me to display the README file.**

#### **13. Click Download.**

The File Download window opens.

**14. Click the** *filename*.zip **link to initiate the download.**

For example, p12621910\_151\_Linux-x86-64.zip.

**15. Indicate where the file should be saved.**

The file is downloaded and saved.

**16. In your receiving directory, decompress the** *filename*.zip **file.**

The BXOFED software is in the BXOFED-1.5.1-*version*\_for Oracle.tgz file. There are also readme, release notes, installation guide and user manual files in the *filename*.zip file.

**17. Read the README, release notes, and installation guide files for information on how to install the BXOFED software.**

## <span id="page-23-0"></span>▼ Acquire the ConnectX-2 Firmware

For your host to properly interface with the gateway, the firmware of the ConnectX-2 chip in the HCA must be updated to version 2.7.000 or higher.

- **1. Open a web browser on the host that will receive the ConnectX-2 firmware.**
- **2. Go to this URL:**

<http://support.oracle.com>

Oracle's My Oracle Support page is displayed.

**3. Sign in if you already have an account.**

The dashboard page is displayed.

**Note –** If you do not have an account, you must register.

**4. Click the Patches & Updates tab.**

The Patches & Updates page is displayed.

- **5. In the Patch Search window, click the Product or Family (Advanced).** The Patch Search window updates.
- **6. In the Product Is drop-down menu, select your HCA.** For example, Sun Dual Port 4x QDR InfiniBand (IB) HCA PCIe ExpressModule.
- **7. In the Release Is drop-down menu, select the latest firmware version.** For example, FW25408 v2.7.8130.
- **8. Click outside of the drop-down menu.**
- **9. In the Platform Is drop-down menu, select the Oracle Solaris appropriate for your host.**

For example, Oracle Solaris on x86-64 (64-bit).

- **10. Click outside of the drop-down menu.**
- **11. Click Search.**

The Patch Search window expands with the search results.

- **12. In the Patch Name column, click the respective patch number link.** For example, 12610332. The Patch Search window reformats.
- **13. Click Read Me to display the README file.**

#### **14. Click Download.**

The File Download window opens.

- **15. Click the** *filename*.zip **link to initiate the download.** For example, p12610332\_\_Solaris86-64.zip.
- **16. Indicate where the file should be saved.**

The file is downloaded and saved.

**17. In your receiving directory, decompress the** *filename*.zip **file.**

The ConnectX-2 firmware is in the fw-ConnectX2-rel-2\_7\_*version*.bin file. For example, fw-ConnectX2-rel-2\_7\_8130-375-3697-01.bin.

**18. Refer to your HCA documentation for instructions on how to upgrade the ConnectX-2 firmware.**

### <span id="page-24-0"></span>Upgrading the Gateway Firmware

In *Gateway Remote Management*, firmware version numbers are provided as x.y, x.y.z, and x.y.z-w. Currently, these numbers are 2.0, 2.0.8, and 2.0.8-1 respectively. The following two procedures describe how to acquire and upgrade the firmware through the Oracle ILOM CLI.

### <span id="page-24-1"></span>▼ Acquire the Gateway Firmware Package (CLI)

- **1. Open a web browser on a host that is on the same Ethernet network as the management controller to receive the firmware update.**
- **2. Go to this URL.**

<http://support.oracle.com>

Oracle's My Oracle Support page is displayed.

**3. Sign in if you already have an account.**

The dashboard page is displayed.

**Note –** If you do not have an account, you must register.

#### **4. Click the Patches & Updates tab.**

The Patches and Updates page is displayed.

**5. In the Patch Search window, click the Search tab.**

The Patch Search window updates.

**6. Click the Product or Family (Advance) link.**

The Patch Search window updates.

- **7. In the Product Is drop-down menu, select Sun Network QDR Infiniband Gateway Switch.**
- **8. In the Release Is drop-down menu, select Sun Network QDR Infiniband Gateway Switch** *x.y.z***.**

Where *x.y.z* is the version number of the firmware package to be acquired. For example, 2.0.8.

- **9. Click outside of the drop-down menu.**
- **10. Click Search.**

The Patch Search window expands with the search results.

- **11. In the Patch Name column, click the respective patch number link.** For example, 16295011. The Patch Search window reformats.
- **12. Click Read Me to display the README file.**
- **13. Click Download.**

The File Download window opens.

- **14. Click the** *filename*.zip **link to initiate the download.** For example, p16295011\_208\_Generic.zip.
- **15. Indicate where the file should be saved.**

The file is downloaded and saved.

- **16. In your receiving directory, decompress the** *filename*.zip **file.** The firmware is in the SUN\_DCS\_gw\_*x*.*y*.*z*.tar.gz file. The README file contains the latest information about the firmware release.
- **17. Unpack the** .gz **file.**

\$ **gtar -zxvf SUN\_DCS\_gw\_***x***.***y***.***z***.tar.gz**

The extracted files are displayed.

**18. Move the gateway firmware package (***filename*.  $pkg$ ) to a directory on a host that **is accessible by Oracle ILOM.**

#### **19. Upgrade the gateway firmware.**

See ["Upgrade the Gateway Firmware \(CLI\)" on page 21](#page-26-0).

### <span id="page-26-0"></span>▼ Upgrade the Gateway Firmware (CLI)

**Note –** If you are going to downgrade the firmware to a version earlier than 2.0, you must remove user partitions and depopulate the Subnet Manager nodes list. Refer to *Gateway Administration*, removing partitions for firmware downgrade.

**1. Open an SSH session as user** root **and connect to the management controller by specifying the controller's host name.**

For example:

```
% ssh -l root gateway_name
root@gateway_name's password: password
#
```
where *gateway\_name* is the host name of the management controller. Initially, the *password* is changeme.

**2. If the Subnet Manager is running on the management controller, disable the Subnet Manager with the** disablesm **command.**

```
# disablesm
Stopping partitiond daemon. [ OK ]
Stopping IB Subnet Manager.. [ OK ]
#
```
**3. Verify that there is at least 150 MB available in the** /tmp **directory.**

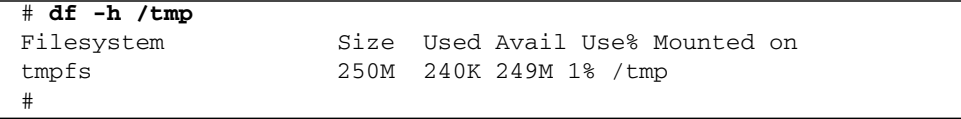

In this example, there are 249 MB available. If not enough space is available, you must delete files from the /tmp directory.

**4. Verify that there is at least 1 MB available in the** /config **directory.**

```
# df -h /config
Filesystem Size Used Avail Use% Mounted on
/dev/hda2 16M 3.6M 11M 25% /config
#
```
In this example, there are 11 MB available. If not enough space is available, you must delete files from the /config directory.

**5. Verify that there is at least 1 MB available in the** /var/log **directory.**

```
# df -h /var/log
Filesystem Size Used Avail Use% Mounted on
/dev/hda3 16M 3.6M 11M 25% /var/log
#
```
In this example, there are 11 MB available. If not enough space is available, you must delete files from the /var/log directory.

#### **6. Verify that there is at least 150 MB free memory available.**

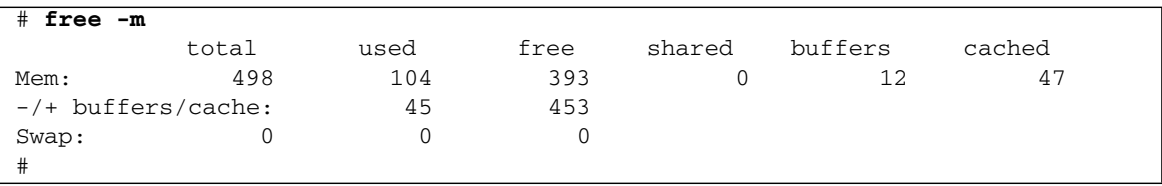

In the -/+ buffers/cache: row of the free column, there should be at least 150 MB free memory. In this example, there are 453 MB available. If not enough memory is available, you must exit nonessential applications that are running.

#### **7. Start the Oracle ILOM shell.**

```
# spsh
Oracle(R) Integrated Lights Out Manager
Version ILOM 3.0 r47111
Copyright (c) 2010, Oracle and/or its affiliates. All rights reserved.
->
```
You are now in the Oracle ILOM shell.

You can use the exit command to return to the Linux shell.

**8. Begin the upgrade process.**

-> **load -source** *URI***/***pkgname*

where:

- *URI* is the uniform resource indicator for the host where the gateway firmware package is located. The FTP and HTTP protocols are supported.
- *pkgname* is the name of the firmware package in the transfer directory.

For example, using the FTP protocol:

```
-> load -source
ftp://root:changeme@123.45.67.99//tmp/sundcs_gw_repository_2.0.8_1.pkg
Downloading firmware image. This will take a few minutes.
```
**Note –** If you are upgrading from firmware version 2.0.X, you can use the -force option to disable version number checking, and force the upgrade.

The firmware is downloaded. The upgrade begins. A caution is displayed, and you are asked to commit to the upgrade.

NOTE: Firmware upgrade will upgrade firmware on SUN DCS gw Kontron module, I4 and BridgeX. Upgrade takes few minutes to complete.

ILOM will enter a special mode to load new firmware. No other tasks should be performed in ILOM until the firmware upgrade is complete.

Are you sure you want to load the specified file  $(y/n)$ ?

#### **9. Answer** y **to the prompt to commit to the upgrade.**

The upgrade begins.

```
Setting up environment for firmware upgrade. This will take few minutes.
Starting SUN DCS gw FW update
==========================
Performing operation: I4 A
==========================
I4 fw upgrade from 7.3.0(INI:1) to 7.4.1010(INI:1):
Upgrade started...
Upgrade completed.
INFO: I4 fw upgrade from 7.3.0(INI:1) to 7.4.1010(INI:1) succeeded
==========================
```
Performing operation: BX A ========================== BX fw upgrade from 8.3.3166(INI:4) to 8.4.2812(INI:6): Upgrade started... Upgrade completed. INFO: BX fw upgrade from 8.3.3166(INI:4) to 8.4.2812(INI:6) succeeded ========================== Performing operation: BX B ========================== BX fw upgrade from 8.3.3166(INI:4) to 8.4.2812(INI:6): Upgrade started... Upgrade completed. INFO: BX fw upgrade from  $8.3.3166$  (INI:4) to  $8.4.2812$  (INI:6) succeeded =========================== Summary of Firmware update =========================== I4 status : FW UPDATE - SUCCESS I4 update succeeded on : A I4 already up-to-date on : none I4 update failed on : none BX status : FW UPDATE - SUCCESS BX update succeeded on : A, B BX already up-to-date on : none BX update failed on : none ========================================= Performing operation: SUN DCS gw firmware update ========================================= SUN DCS gw Kontron module fw upgrade from 1.3.2-1 to 2.0.8-1: Please reboot the system to enable firmware update of Kontron module. The download of the Kontron firmware image happens during reboot. After system reboot, Kontron FW update progress can be monitored in browser using URL [http://GWsystem] OR at OS command line prompt by using command [telnet GWsystem 1234] where GWsystem is the hostname or IP address of SUN DCS GW. Firmware update is complete.  $\rightarrow$ 

**10. Exit the Oracle ILOM CLI shell.**

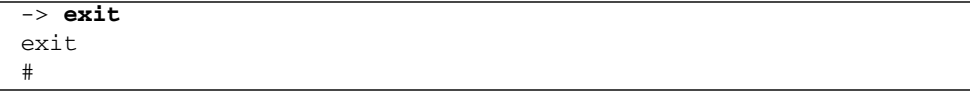

#### **11. Reboot the gateway to enable the new firmware.**

Refer to *Gateway Administration*, restarting the entire gateway.

**Note –** The restart process takes between 4 to 5 minutes to complete.

You can monitor the update progress through:

- **Web browser** http://*gateway\_name*
- **CLI** telnet *gateway\_name* 1234

where *gateway name* is the host name or IP address of the management controller.

**Note –** The Oracle ILOM stack requires at least 2 minutes to become operational after a reboot.

The next time you log in to the gateway, this message is displayed:

```
FW upgrade completed successfully on Mon Oct 17 18:36:14 IST 2012.
Please run the "fwverify" CLI command to verify the new image.
This message will be cleared on next reboot.
```
#### **12. If the Subnet Manager was disabled in** [Step 2](#page-26-1)**, log in to Oracle ILOM, access the restricted Linux shell, and enable the Subnet Manager.**

```
% ssh -l ilom-admin gateway_name
ilom-admin@gateway_name's password: password
-> show /SP/Fabric_Mgmt
NOTE: show on Fabric_Mgmt will launch a restricted Linux shell.
    User can execute switch diagnosis, SM Configuration and IB
    monitoring commands in the shell. To view the list of commands,
    use "help" at rsh prompt.
    Use exit command at rsh prompt to revert back to
    ILOM shell.
FabMan@gateway_name->enablesm
Starting IB Subnet Manager. [ OK ]
Starting partitiond daemon. [ OK ]
FabMan@gateway_name->
```
#### **13. Verify the firmware version.**

```
FabMan@gateway_name->version
SUN DCS gw version: 2.0.8-1
Build time: Feb 6 2013 09:47:52
FPGA version: 0x33
SP board info:
Manufacturing Date: 2009.06.24
Serial Number: "NCD3R0853"
Hardware Revision: 0x0006
Firmware Revision: 0x0103
BIOS version: NOW1R113
BIOS date: 07/20/2009
FabMan@gateway_name->
```
In the first line of the output is SUN DCS gw version *x*.*y*.*z*-*w*, where *x*.*y*.*z*-*w* is the version of the firmware upgraded (or downgraded). For example, 2.0.8-1.

#### **14. Verify the firmware integrity.**

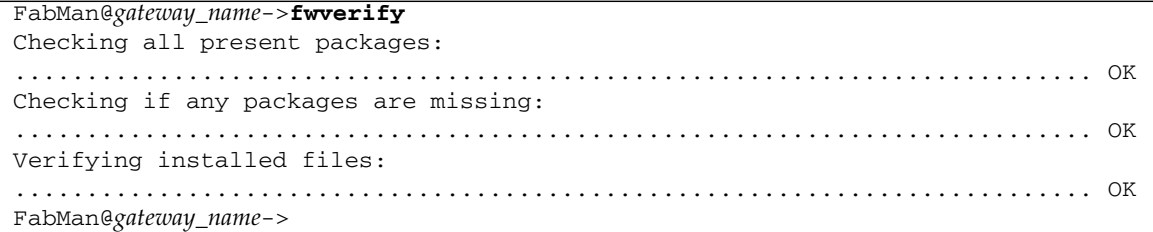